# **Procédure de connexion au service d'agendas partagés Zimbra avec l'application Calendrier sous MAC OSX (iCal)**

1

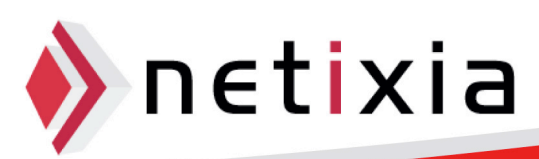

## Table des matières

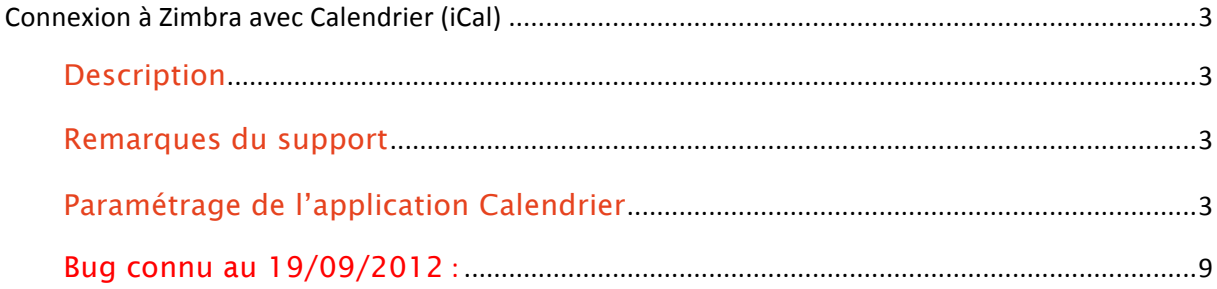

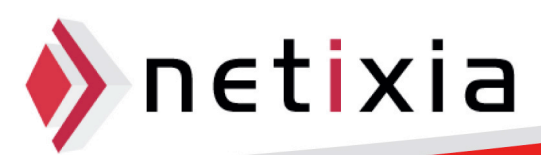

### **Connexion à Zimbra avec Calendrier (iCal)**

#### Description

- Cette procédure vous permet de synchroniser votre agenda Zimbra avec le client Calendrier (iCal) de votre MAC vous permettant ainsi de:
	- o Consulter vos agendas
	- o Consulter les agendas partagés
	- o Ajouter des rendez-vous

#### Remarques du support

• Avant de configurer l'application sur votre poste de travail MAC, assurez-vous dans votre environnement Web Zimbra (Préférences – Calendrier) d'avoir coché la case :

#### Autoriser la délégation pour les clients Apple iCal CalDAV.

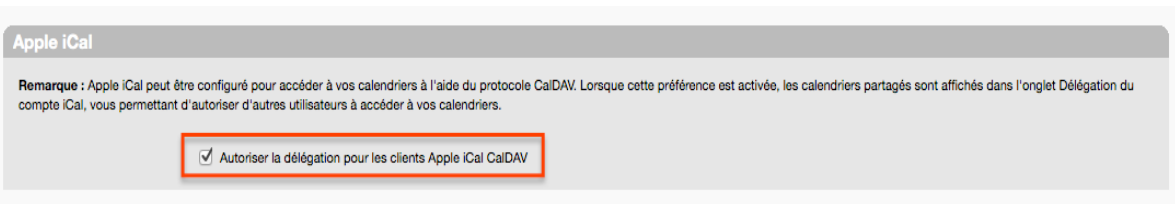

#### Paramétrage de l'application Calendrier

• Lancer l'application Calendrier (ou iCal dans les anciennes versions de Mac Os X)

![](_page_2_Picture_13.jpeg)

## **VMware Zimbra**

![](_page_3_Picture_1.jpeg)

• Cliquez ensuite dans la barre des taches sur Calendrier puis Préférences.

![](_page_3_Picture_42.jpeg)

• La fenêtre des préférences s'ouvre alors :

![](_page_3_Picture_5.jpeg)

![](_page_3_Picture_6.jpeg)

![](_page_4_Picture_0.jpeg)

• Cliquez alors sur Comptes puis l'icône + :

![](_page_4_Picture_44.jpeg)

• La fenêtre Ajouter un Compte s'ouvre. Dans « Type de Compte » il faut sélectionner « CalDav », ensuite vous devez renseigner votre nom d'utilisateur (@u-bourgogne.fr) et votre mot de passe.

![](_page_4_Picture_4.jpeg)

### **VMware Zimbra**

![](_page_5_Picture_33.jpeg)

- Le champ « Adresse serveur » doit contenir l'adresse webmail.u-bourgogne.fr
- Cliquez sur Créer, et après la synchronisation de votre compte, la fenêtre de paramétrage du Calendrier apparaît :

![](_page_5_Picture_4.jpeg)

![](_page_6_Picture_27.jpeg)

- Dans l'onglet délégation, vous allez pouvoir afficher tous les comptes auquel vous avez accès grâce aux partages. Il vous suffit de cocher les cases correspondantes aux noms.
- L'affichage dans votre application Calendrier est alors de la forme :

**VMware Zimbra** 

![](_page_6_Picture_3.jpeg)

### **VMware Zimbra**  $000$ Ŧ Calendriers Sur mon Mac **V** Personnel  $t$ c  $\sigma$  Travail webmail.u-bourgogne.fr Calendar  $\sqrt{\phantom{a}}$  Tasks  $\blacktriangleright$  test de calendier Calendrier1 test de tâches Calendrier Vacanc... Abonnements Anniversaires

Retournez éventuellement dans les préférences pour y choisir votre calendrier par défaut :

![](_page_7_Picture_52.jpeg)

![](_page_7_Picture_3.jpeg)

![](_page_8_Picture_43.jpeg)

#### **Bug connu au 19/09/2012 :**

• ATTENTION : Il existe un bug présent avec certaines versions d'OS (**Logiciel** OS X 10.8.1) empêchant la création d'événements ne comportant pas de rappel. Si tel est votre cas, la solution de contournement consiste depuis les préférences de Calendrier à définir des alertes par défaut pour toutes les notifications. Une prochaine version de Zimbra devrait résoudre ce problème.

![](_page_8_Picture_44.jpeg)

![](_page_8_Picture_4.jpeg)